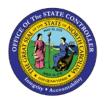

## **PROCEDURE 32:**

**ENTERING A DIRECT INVOICE WITH GRANT AND AWARD** 

AP01

IDENTIFIERS

Job Aid AP01-32

The purpose of this job aid is to explain how to enter a direct invoice with grant and award identifiers in NCAS.

After completing the *CDE* screen for the control group header information and accessing the *IWS-1T* screen.

- 1. Type the **invoice number** in the INVOICE NUMBER field.
- 2. Type the **invoice date** in the DATE field.
- 3. Type the **vendor number and group** in the VENDOR NUMBER field.
- 4. Press **ENTER** to verify invoice and vendor number.
- 5. Verify that the appropriate payment terms have defaulted into the TERMS CODE field. Update this field if necessary.
- At the 0001 line, type the **amount** in the AMOUNT/PERCENT field to indicate the amount of the first line of the invoice.
- 7. Type **your company number** in the CO field.
- 8. Type the **account number** in the ACCOUNT field.
- 9. Type the **center number** in the CENTER field.
- 10. Type the **four-digit BID identifier** in the BID field.
- 11. Type the **four-digit NCG identifier** in the NCG field, if a NC Grant account is used.
- 12. Type the four-digit statewide FED identifier or an agency-specific NON-ARRA FED identifier in the FED field. (If company/fund entered on the invoice is for ARRA funds, the FED identifier will default automatically)
- 13. Type the total invoice amount in the GROSS AMOUNT field.
- 14. Press **ENTER** to display defaults.
- 15. Type **NEXT** in the NEXT FUNCTION field to process the invoice.

If an invoice line is keyed to an NC Grant account, NCAS will not allow navigating to the *GBL* screen to lookup a NCG identifier. Navigating to the *GBL* screen while processing an invoice is allowed for all other accounts.